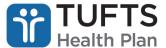

## **Quick Reference Guide: Prior Authorization Submission and Inquiry**

## TO SUBMIT A PRIOR AUTHORIZATION REQUEST:

- Step 1: Log on to the secure Provider portal.
- Step 2: From the list of self-service options select "AUTHORIZATIONS" from the menu.
- **Step 3:** To the right of the ID card images, select the appropriate option under the member's plan.

**Step 4:** A pop-up box will appear informing you that you are being redirected to the MedHOK (MHK Medical Management System) website. Click "PROCEED TO MEDHOK" to continue.

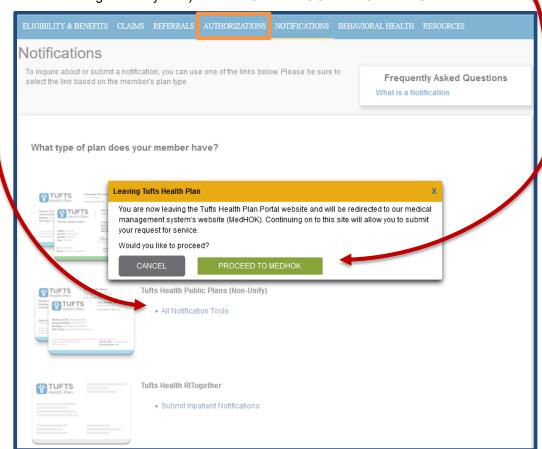

Step 5: The Request Prior Authorization or Notification screen will then appear.

**Step 6:** Click "Request PA or Notification" on the left side of the *Request Prior Authorization or Notification* screen.

**Step 7:** Under the *Search for Member*, enter "Member First Name," "Member Last Name," "Member Date of Birth" and "Member ID." **Note:** All fields are required. Click "Search" and then select the member.

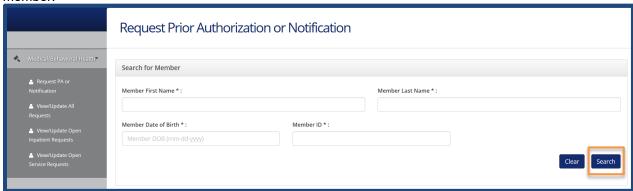

**Step 8:** Proceed by entering information in the presented fields. **Note:** All fields marked with an asterisk (\*) are mandatory and must be completed to submit the prior authorization request.

## TO PERFORM A PRIOR AUTHORIZATION INQUIRY:

**Step 1:** Select "View/Update All Requests" on the left side of the *Request Prior Authorization or Notification* screen. Identify the Requesting Provider using the offered search option. Authorizations will then be presented in list form.

**Step 2:** Click a "Reference" number to view details for that specific authorization. Click "Show More Search Options" to access additional options that can be used to narrow search results.